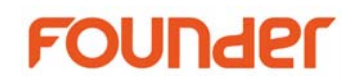

## **How to connect the CTF/CTP with SCSI interface in EagleRIP**

- 1. Insert the SCSI adapter into the PCI slot of your computer.
- 2. First, please power on your CTF/CTP (for example, ECRM imagesetter with SCSI interface, Founder DL8500 CTP, FujiFilm Luxel V9600CTP etc.,) then power on the PC with EagleRIP installed, please make sure your PC can find CTF/CTP device during booting.
- 3. Install EagleRIP program.
- 4. Plug in EagleRIP dongle.
- 5. Please have **ASPI 457 driver installed successfully**, this is very important, this driver will send commands to SCSI host adapter, ASPI package is located at Tools\ASPI457 folder of EagleRIP 4.x installation CD. Please follow the installation guide provided in the installation guide in the ASPI package to install it. When installation program prompts to reboot the computer, please reboot it. Please check whether ASPI is installed successfully in window of "ASPI Installation Verification", and check the register value according to the installation guide.
- 6. If you use Adapter AHA-2944UW SCSI adapter, please install "Adaptec AHA-2944UW SCSI adapter update" program which is located at "\Win2KDrivers\Adaptec AHA-2944uw Win2k Update Kit" of EagleRIP 4.x installation CD. This is the updated driver for AHA-2944UW SCSI adapter, it will solve the problem that the printing speed is slow. If you use other model SCSI adapter, please do not install it.
- 7. If you use LSI 8751D SCSI adapter, in order to make the system more stable, please change the setting of SCSI BIOS for 8751D as below:
- (1) Power on CTF/CTP.
- (2) Restart the computer which has EagleRIP installed.
- (3) Press CTRL+C (there will be a prompting information) when the OS is searching for SCSI device under DOS mode.
- (4) Select SYM53C875 and press enter.
- (5) Select DEVICE SELECTION and press enter.

## Beijing Founder Electronics Co., Ltd.

www.founder.com.cn

9, No.5 Street, Shangdi, Information Industry Base, Haidian District Beijing 100085, P.R.China Tel: +86 10 6298 1440 Fax: +86 10 6298 1440

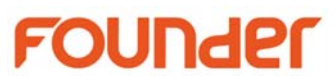

(6) Select FFEI VX9600CTPM (for example you connect Founder DL8500) and press enter, then change the setting as below:

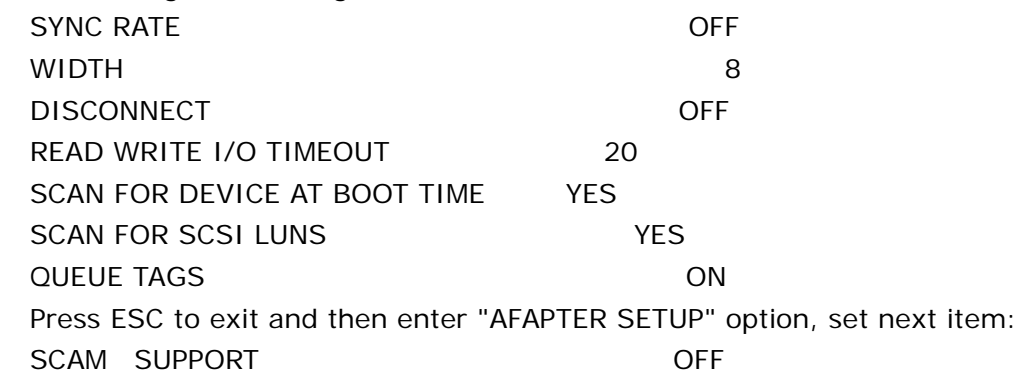

- 8. In EagleRIP 4.01 and above version, we have modified the installation method of FjLuxel device driver in order to automatically connect FiLuxel device. With this method, the only Fjluxel device type that is installed is Fujifilm Luxel F9000 during the installation of EagleRIP, if you'd like to use other FjLuxel devices, please delete the default Fujifilm Luxel first in Device Manager, exit RIP, then restart it and install the FjLuxel device in Device Manager, and select the device type you like e.g. Fujifilm Luxel F6000 from the device list.
- 9. In the folder of "Documents\AdapterGuides\" in the EagleRIP installation CD, you can find a PDF file for corresponding device, you can refer to this guide for install and operate the device driver in EagleRIP.

End

Beijing Founder Electronics Co., Ltd.

9, No.5 Street, Shangdi, Information Industry Base, Haidian District Beijing 100085, P.R.China Tel: +86 10 6298 1440 Fax: +86 10 6298 1440